# Atelier montage vidéo avec OpenShot

# 1. Rappel des étapes du projet

L'utilisation du logiciel n'intervient que dans l'étape de réalisation du film, lorsque vous avez déterminé le contenu, idéalement édité un storyboard global, et pris les films et/ou photos qui constitueront votre projet multimédia.

# 2. Présentation générale d'OpenShot (2.4.3)

3 zones principales : 1) En haut à gauche, zone de navigation dans les Fichiers du projet (données images – vidéo, titres, transitions, audio), 2) A droite, écran de prévisualisation, 3) En bas, zone de montage avec sa tête de lecture manipulable.

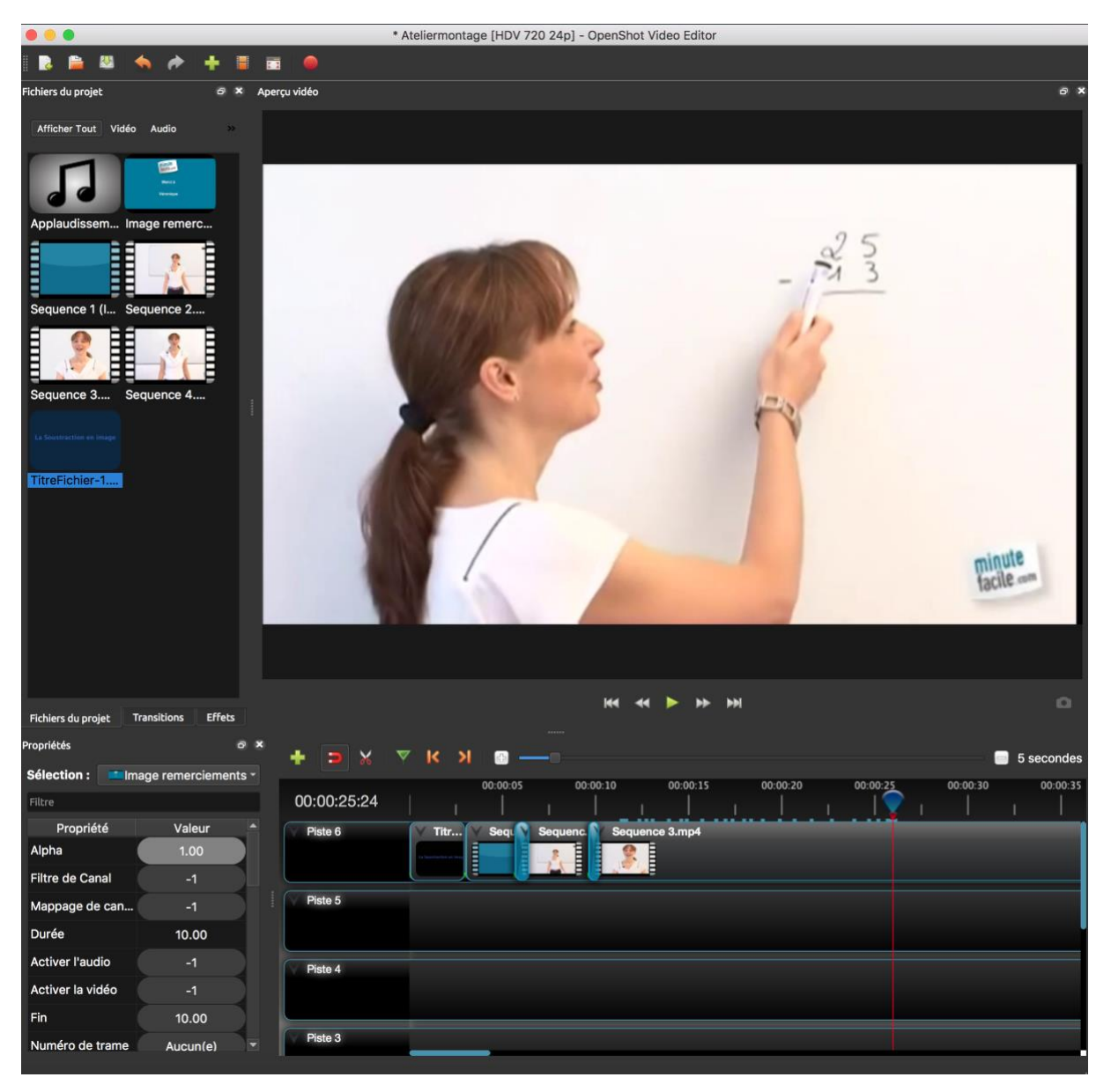

Il est possible de changer la taille de la zone de montage en cliquant-déplaçant la barre de séparation horizontale.

# 3. Créer un projet et importer des fichiers images et vidéos

# 3.1. Télécharger les fichiers pour le montage

Vous allez commencer par créer un nouveau projet. Cherchez les séquences que nous avons préparées sur Moodle.

- En bas de la page du cours, dans la zone Atelier montage vidéo, cliquez sur le lien « Séquences vidéo à télécharger pour l'atelier ». Il s'agit d'une archive (dossier de fichiers compressés en un seul).
- Le système vous propose d'ouvrir l'archive avec une application qui décompresse les fichiers. Acceptez cette option, les fichiers vont s'enregistrer dans votre dossier de téléchargement habituel.

Conseil : il vaut mieux afficher les extensions des fichiers (.mp3, .jpg…) qui vous permettent de savoir leur nature, et en l'occurrence s'ils sont compressés (.zip) ou pas.

#### 3.2. Importer ces fichiers vidéo et images dans OpenShot

- Ouvrez OpenShot
- Importez les fichiers que vous venez de télécharger en cliquant sur Importer des fichiers  $\blacksquare$ . puis choisissez d'importer tous les fichiers. Ceux-ci apparaissent alors dans Fichiers du projet.

#### 4. Assembler les séquences dans l'ordre

Les séquences sont numérotées dans les noms de fichiers, et on retrouve facilement l'ordre si on écoute.

- Simplement glisser-déplacer les séquences dans la zone de montage dans la même piste. Un curseur dans la zone de montage permet de changer le zoom.
- Mettez l'image de remerciement à la fin. Changez sa durée d'affichage à 3 secondes dans l'onglet « Propriétés », dans le champ Fin (en seconde).

Nota : l'enregistrement dans OpenShot n'est pas automatique ! En cas de doute avant une manipulation hasardeuse, faites une sauvegarde de votre projet.

#### 5. Ajouter des transitions entre les séquences

Vous allez rajouter des transitions entre les différentes vidéos et avant l'image de remerciements.

- Dans la zone de montage, faites glisser une petite partie de la séquence de droite dans la séquence de gauche. Attention, toutes les séquences doivent être dans la même piste.
- Une petite transition (en bleu) de type Fondu apparaît entre les deux séquences.
- Remettez la tête de lecture au début dans la zone de montage et cliquez sur la flèche Play dans la zone de visualisation.
- Vous pouvez changer la durée ou la position de la transition en cliquant sur elle, puis en changeant la valeur de Fin, en bas à gauche.
- Attention, les transitions « mangent » une partie de la vidéo, prévoyez bien des « blancs » quand vous filmez au début et à la fin de vos vidéos.

# 6. Ajouter un titre, un générique et une légende

#### 6.1. Ajouter un titre et un intertitre

Un titre est un écran apparaissant au début du film

- Dans le menu Titre, cliquez sur Titre puis dans le type que vous souhaitez. Dans la zone de prévisualisation écrivez votre titre (par ex "La soustraction en image").

- Notez que le titre ne s'insère pas automatiquement, il apparaît dans la zone Fichiers du projet.
- Glissez-le dans la zone de montage avant la Séquence 1.

#### 6.1. Ajouter un intertitre

- Dans le menu Titre, cliquez sur Titre puis dans le type que vous souhaitez. Dans la zone de prévisualisation écrivez votre titre (par ex " Comment faire une soustraction ?").
- Notez que le titre ne s'insère pas automatiquement, il apparaît dans la zone Fichiers du projet.
- Créez une piste en au-dessus de la piste où vous aviez toutes vos séquences en faisant click droit dans le nom de la piste et en sélectionnant « Ajouter une piste au-dessus ».
- Glissez le titre en dessus de la Séquence 1 en contrôlant sa durée.

#### 6.2. Ajouter un générique à la fin

Le générique inclut les auteurs et les remerciements.

- Dans le menu Titre, cliquez sur Titre puis dans le type que vous souhaitez. Dans la zone de prévisualisation écrivez votre générique de fin.
- Notez que le titre ne s'insère pas automatiquement, il apparaît dans la zone Fichiers du projet.
- Glissez le titre en dessus de la dernière séquence en contrôlant sa durée.

# 7. Ajouter une séquence audio

- Dans Fichiers du projet, sélectionner la séquence audio d'applaudissement.
- Glissez-là dans la piste audio en-dessous de la dernière séquence de votre film.

Pour ajouter une voix-off, veuillez utiliser le logiciel Audacity (téléchargez-le depuis <https://www.audacityteam.org/download/> )

#### 8. Éditer les séquences vidéo

On peut sélectionner une partie seulement des séquences vidéo. Par exemple ici on va couper le début de la séquence 2.

Positionnez la tête de lecture à l'endroit où l'on veut que la vidéo soit coupée, puis clic droit sur la tête de lecture, cliquez sur « Tout découper » et puis sélectionnez «Conserver les deux côtés » La séquence est donc scindé en deux, en vous permettant d'en enlever une partie si besoin.

# 9. Exporter la vidéo montée

Votre film est fini ! Vous allez l'enregistrer en vidéo lisible par n'importe quel « player » du marché.

Dans le menu « Fichier », Choisir Exporter la vidéo. Dans les options, donnez un nom à votre fichier, sélectionnez dans quel dossier vous voulez enregistrer votre vidéo, et laissez les paramètres par défaut.

# Poster la vidéo sur Youtube

- Connectez-vous avec votre compte Google ou Gmail à youtube.com
- En haut à droite, sélectionner « upload » ou « Mettre en ligne »
- Sélectionner le ficher à charger (le film mp4). Cela prend un peu de temps.
- Dans la zone de chargement, le paramètre « Public » est en général activé par défaut. Choisir « Unlisted » (ou non répertorié), mais pas privé !
- Vous obtenez un lien que vous utiliserez pour diffuser votre vidéo. Copiez-le car celui est le lien que vous allez partager pour l'évaluation. Seules les personnes à qui vous donnez le lien peuvent voir la vidéo.